## Anbindung

# Anbindung der Webasto Unite Wallbox an das Dashboard

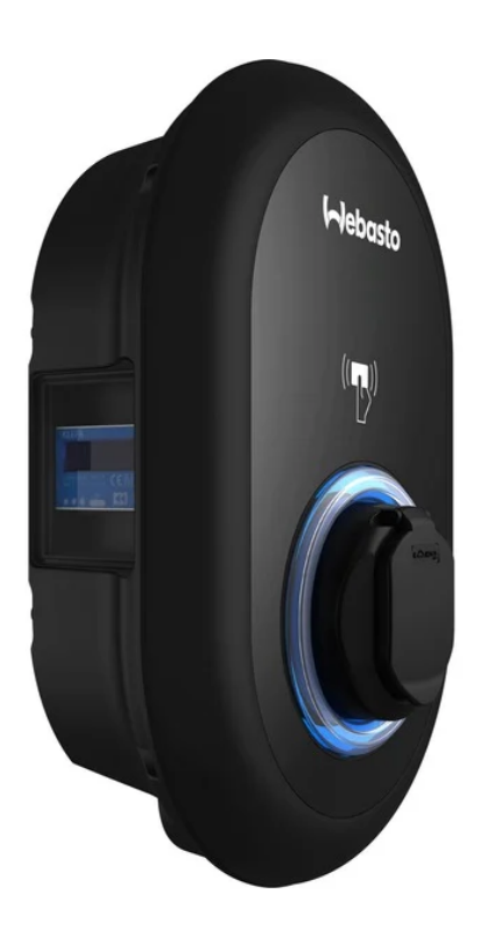

Hinweis: Diese Anleitung gilt für alle OCPP-fähigen Modelle der Webasto Unite.

#### 1. Einführung

Folgendes wird für die Anbindung an das Portal benötigt:

- 1. Laptop mit Internetverbindung
- 2. Zugang zum Dashboard
- 3. Zugang zum Webasto WebUI

### 1.1. Gruppe füllen

Öffne dein Dashboard und wähle in dem Dropdown-Menü die Gruppe aus (1), der du deinen Ladepunkt hinzufügen möchtest.

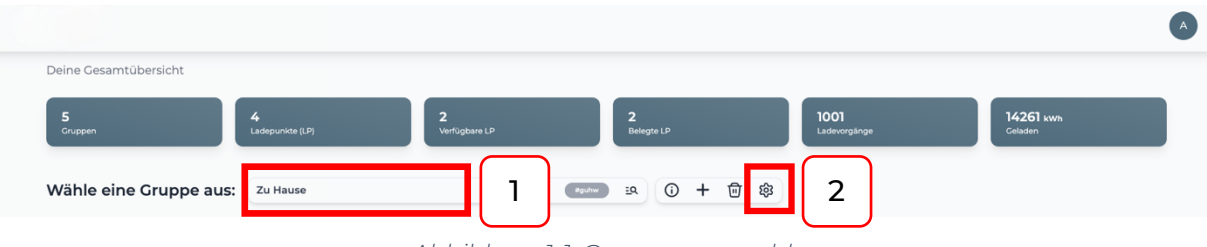

*Abbildung 1-1: Gruppenauswahl*

Wenn du eine neue Gruppe dafür anlegen willst, dann klicke auf das Plus (2) und lege eine neue Gruppe an.

Nachdem du deine Gruppe ausgewählt hast, klicke auf -"Ladestation hinzufügen".

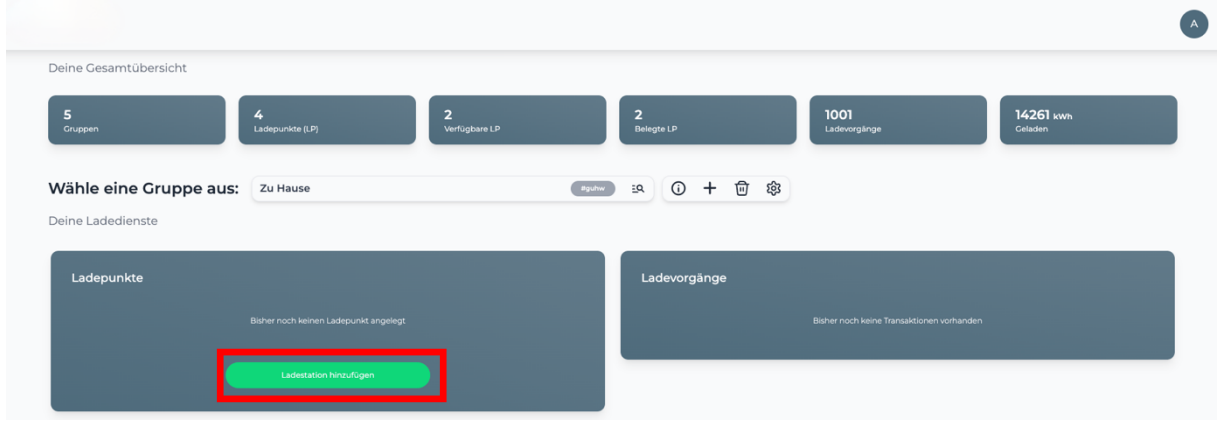

*Abbildung 1-2: Ladestation hinzufügen*

Zuerste vergebe einen Namen für deine Ladestation im Fenster "Name der Ladestation".

Dann wähle "Webasto" im Feld "Ladestationshersteller auswählen" und es wird dir die "Webasto Unite Installationsanleitung" angezeigt durch Klick auf den Link.

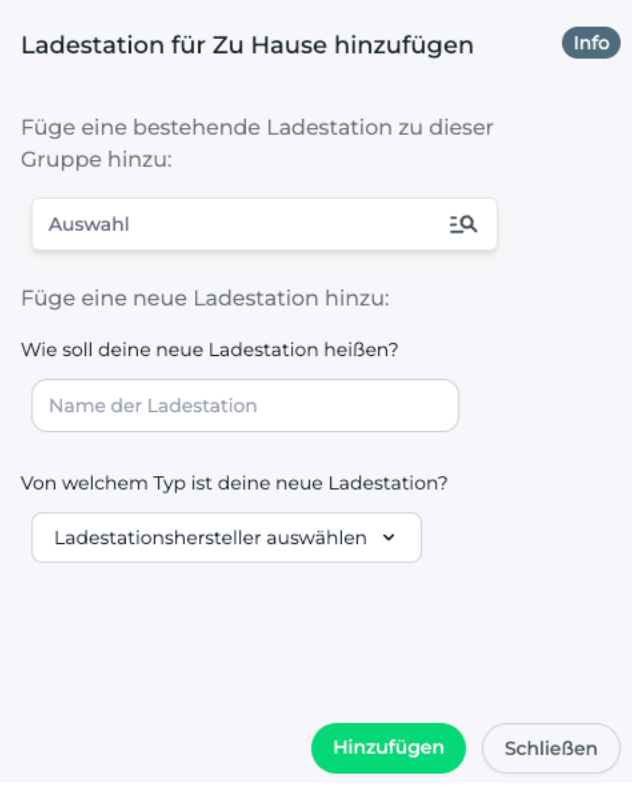

*Abbildung 1-3: Ladestationshersteller Auswahl*

Danach bestätige mit -"Hinzufügen".

Das erscheinende Fenster zeigt dir die Konfigurationsdaten für deine Ladestation an.

Wichtig: Die angezeigten Daten können nicht erneut aufgerufen werden. Speichere oder notiere dir daher die Daten. Möchtest du die Ladestation bei einem Reset wieder verbinden oder wird die Wallbox in Fehlerfall ausgetauscht, müssen die oben angezeigten Daten erneut eingeben werden.

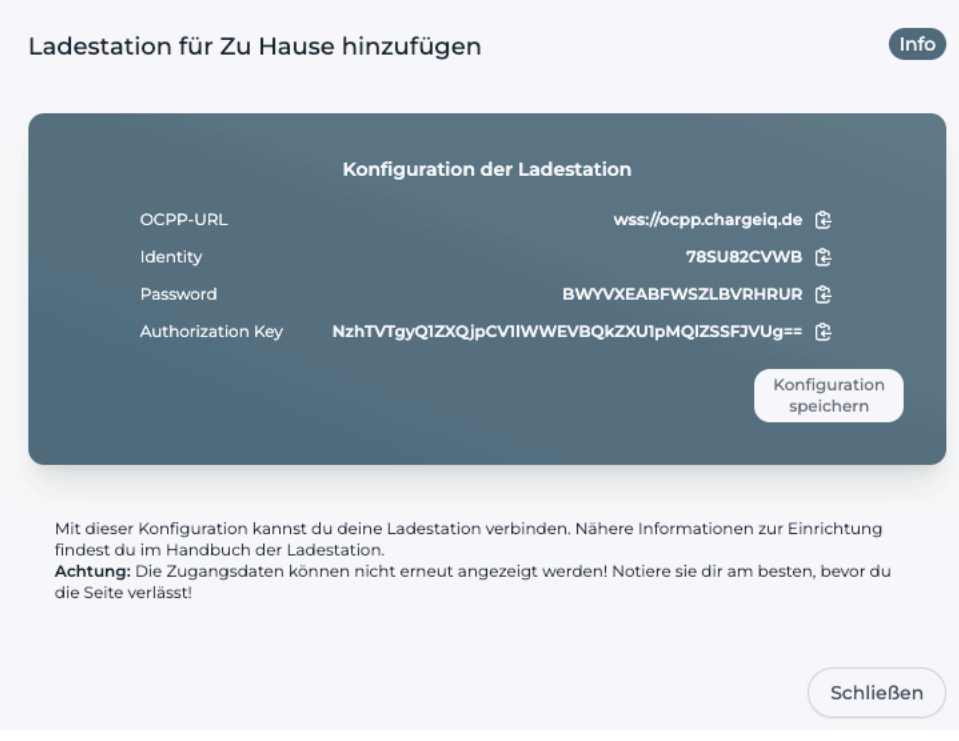

*Abbildung 1-4: Anbindungsdaten*

Folgende Daten sind für die Anbindung an das Dashboard notwendig:

- OCPP-URL
- Identity
- Password

# 2. Webasto WebUI 2.1. Voraussetzung

Nach der Anmeldung auf deinem -"Webaso WebUI"- ist folgendes Fenster zu sehen:

Voraussetzung: Die Webasto Unite Wallbox wurde erfolgreich von einem Elektriker installiert und eingerichtet. In Position 1 befindet sich die -"HMI Version" deiner Vestel Wallbox. Für die Anbindung an unser Backend ist eine Version von mindestens -"v2.99.0"- erforderlich.

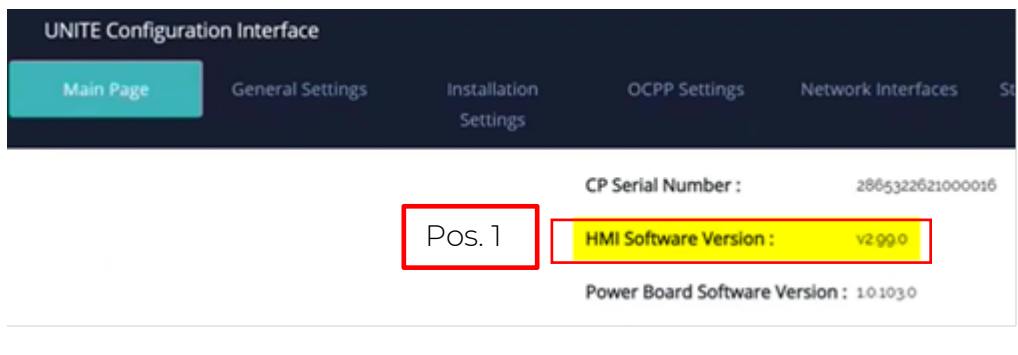

*Abbildung 2-1: Softwareversion*

Sollte deine Webasto Unite Ladestation auf einer älteren Version sein, kontaktiere hierfür den -"Webasto Support". Du findest auf diesem Video einige weitere nützliche Information zur Webasto UNITE - WebUI Configuration

### 2.2. OCPP Konfiguration

Nachdem du deine Webasto Unite Wallbox auf den aktuellen Stand überprüft hast, navigiere zum Reiter -"OCPP-Settings"-.

Die Einstellungen sind wie folgt zu übernehmen:

- OCPP Connection  $\rightarrow$  Enabled
- OCPP Version  $\rightarrow$  OCPP 1.6

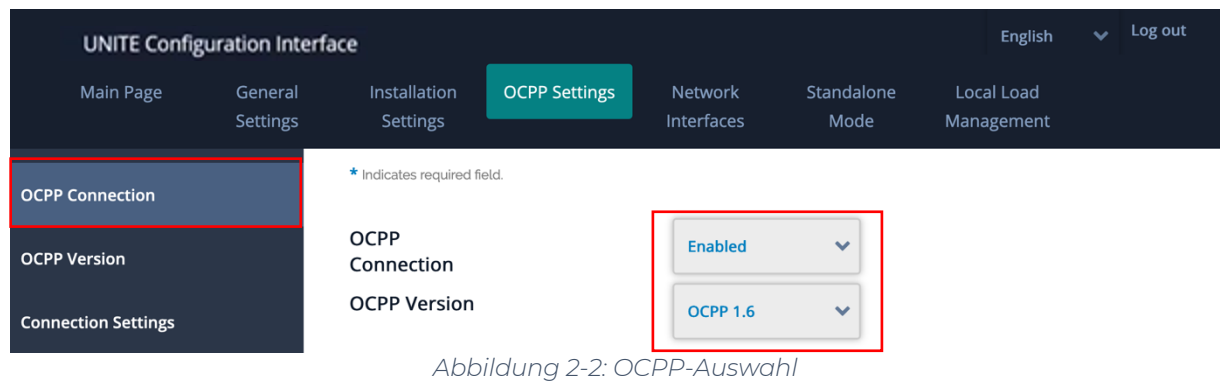

Hinweis: Die verwendeten Daten wurden zuvor in Kapitel 1.1 generiert.

Als nächstes werden die -"Connection Settings"- vorgenommen. Die folgenden Felder sind wie folgt auszufüllen:

- 
- 
- 
- 1. Central System Address è OCPP URL (Aus Kapitel 1.1)
- 2. Charge Point ID **. Budentity** (Aus Kapitel 1.1)
- 3. AuthorizationKey è Password (Aus Kapitel 1.1) (NICHT Authorization Key!)

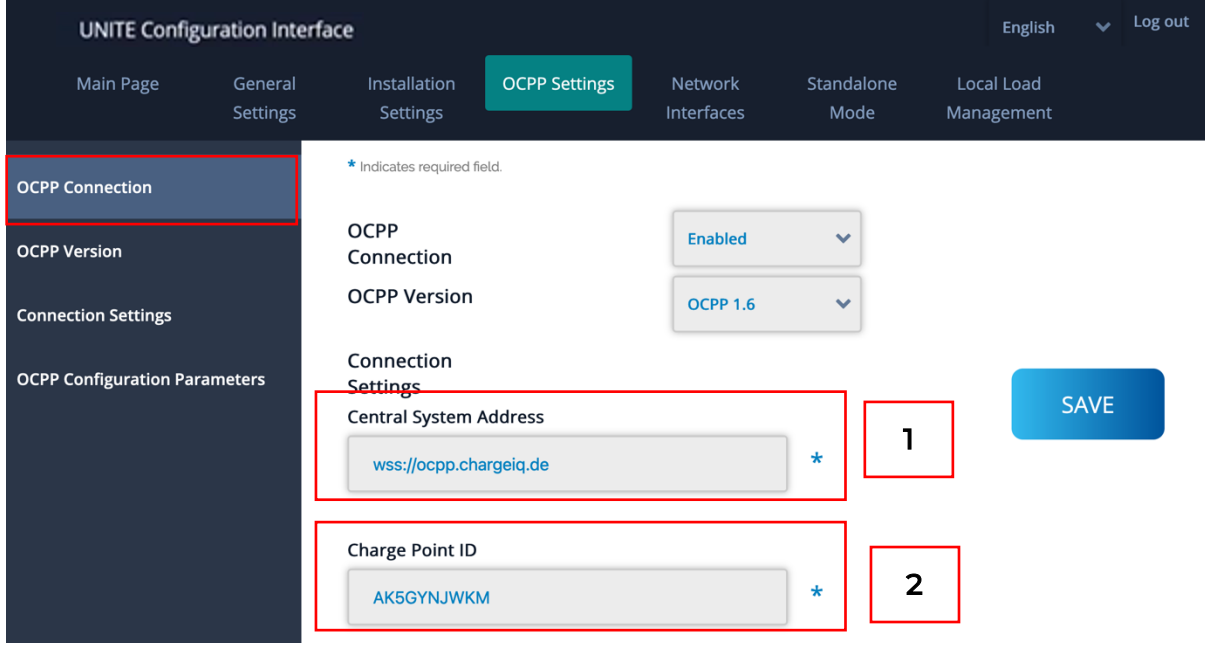

*Abbildung 2-3: OCPP Connection*

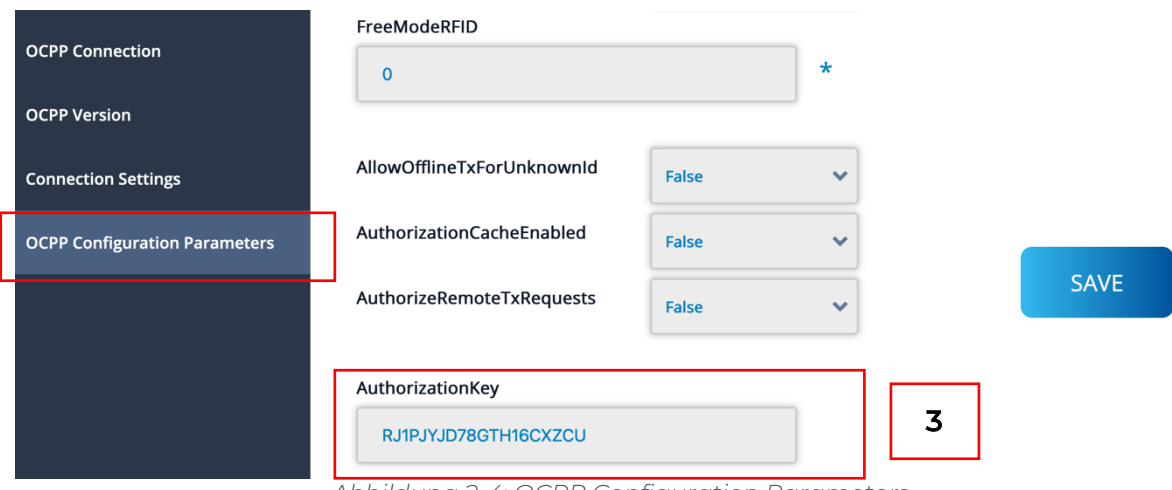

*Abbildung 2-4: OCPP Configuration Parameters*

Überprüfe alle Eingaben und bestätige mit -"SAVE"-.

Deine Webasto Unite Wallbox wird jetzt in deinem Dashboard als -"Online / Verfügbar"-angezeigt.

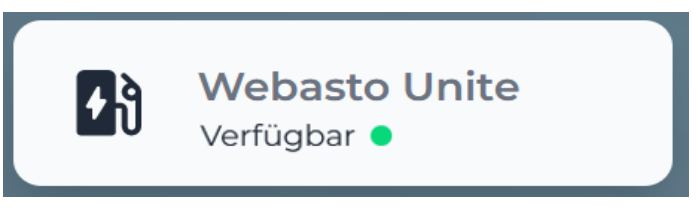

*Abbildung 2-5: Anbindungsstatus*

Herzlichen Glückwunsch, deine Webasto Unite Wallbox ist nun auf deinem Dashboard verfügbar.